## **Manual del Usuario**

Accede a la página web [http://www.ulima.edu.pe](http://www.ulima.edu.pe/) e ingresa a la sección de Intranet.

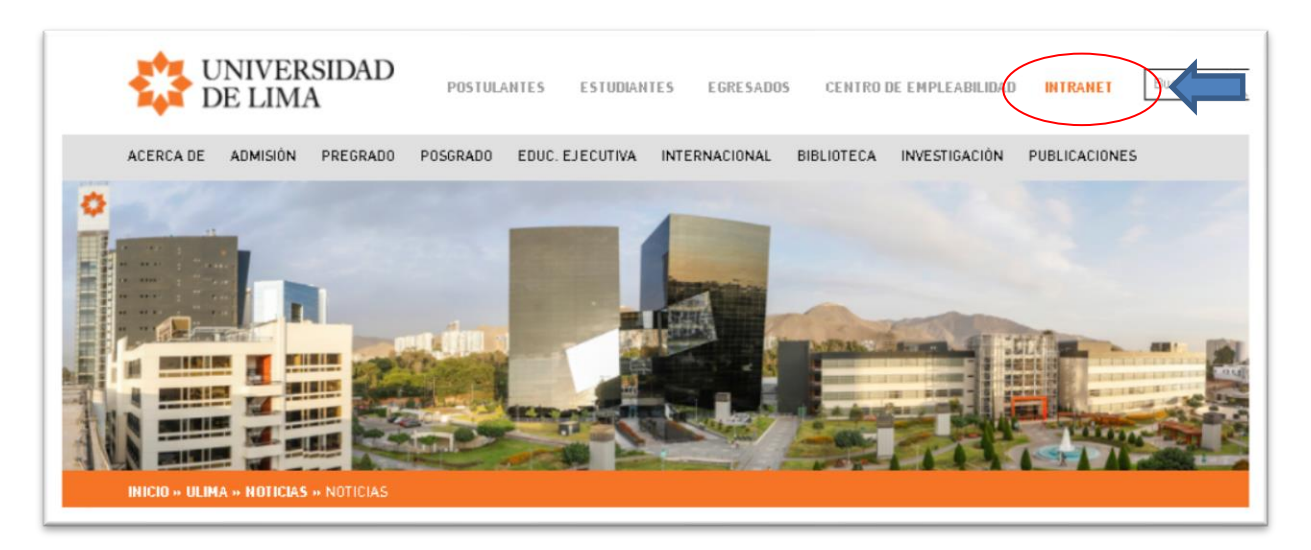

Ingresa a la opción **Mi Ulima.**

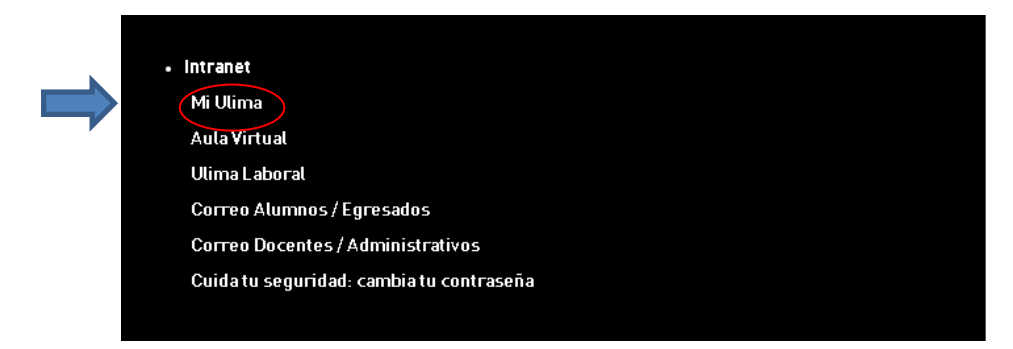

Introduce el usuario (código ULima) que te fue enviado por correo electrónico y la contraseña que creaste:

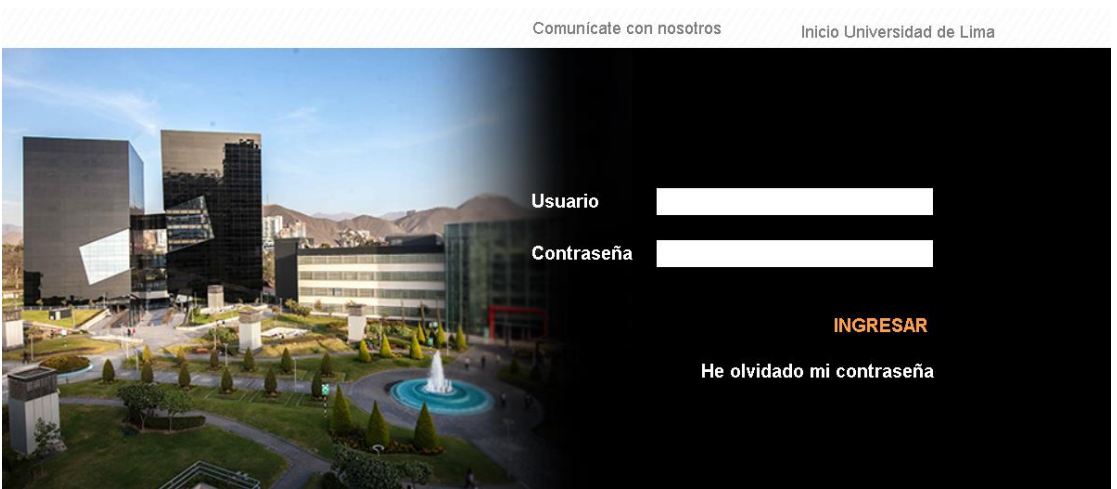

Se mostrará la siguiente pantalla, donde deberás acceder a la opción de "**Normas y Reglamentos"**.

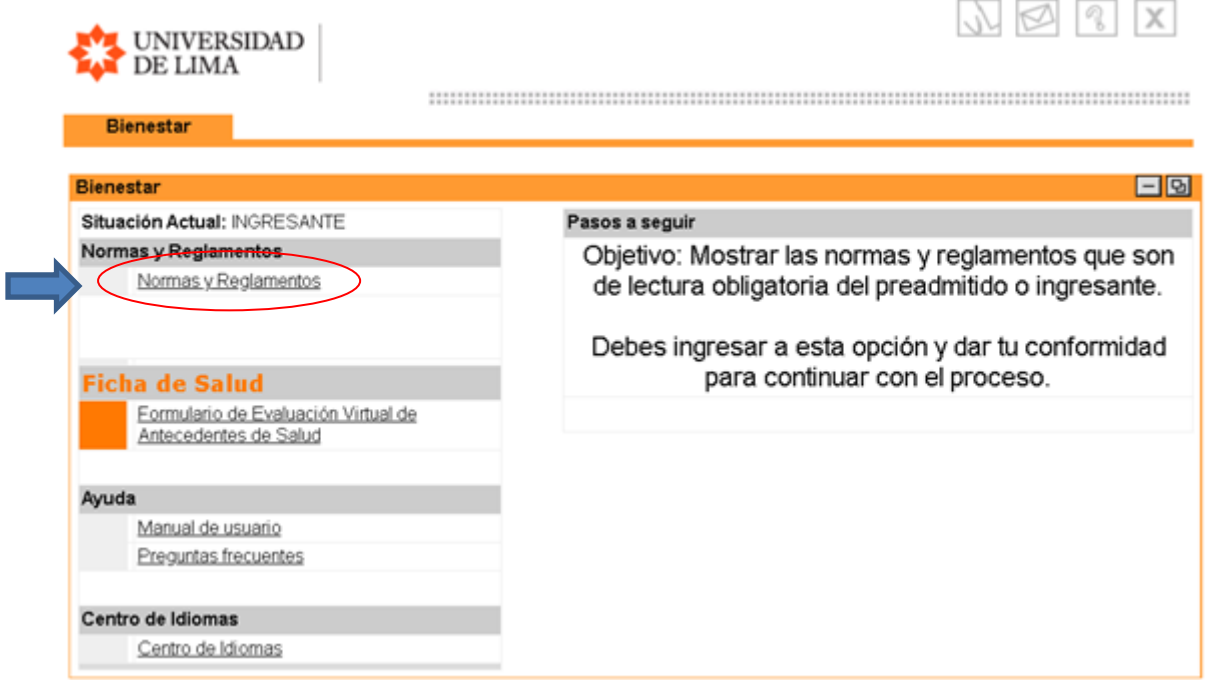

Al ingresar, encontrarás un listado de normas y reglamentos disponibles. Deberás descargar y leer cada uno de ellos para familiarizarte con las normativas vigentes de la institución

Luego, deberás **aceptar la declaración** de haber leído los documentos.

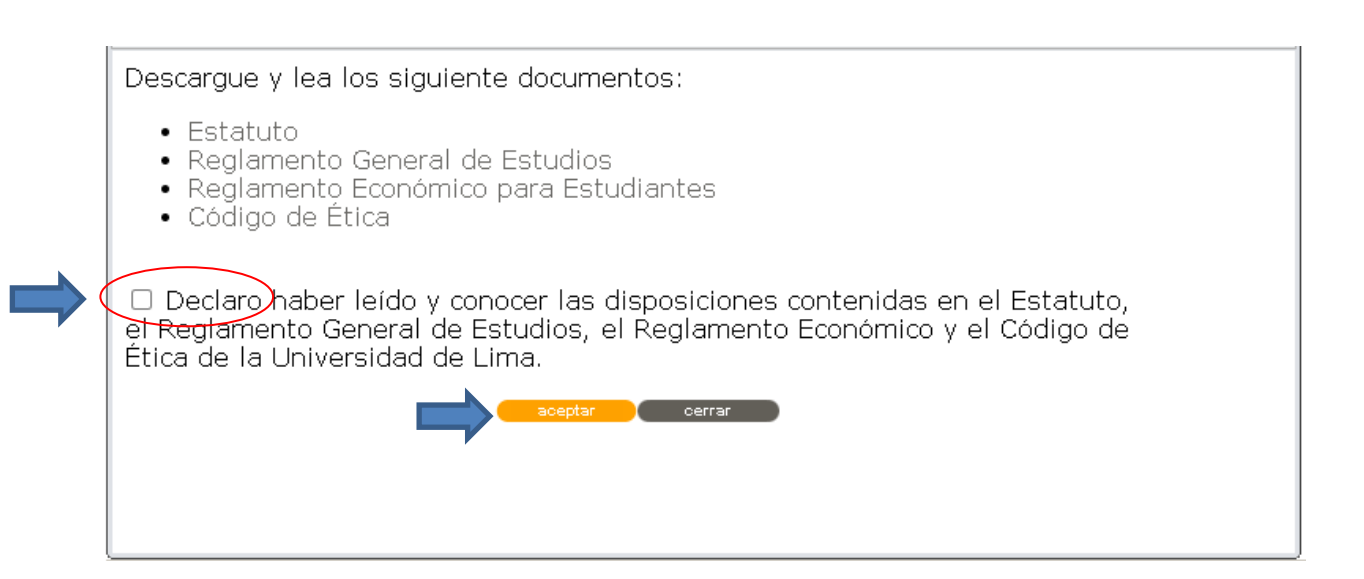

**Paso 1 -** Se mostrará la siguiente pantalla, en la cual deberás seleccionar la opción de "**Datos Personales**."

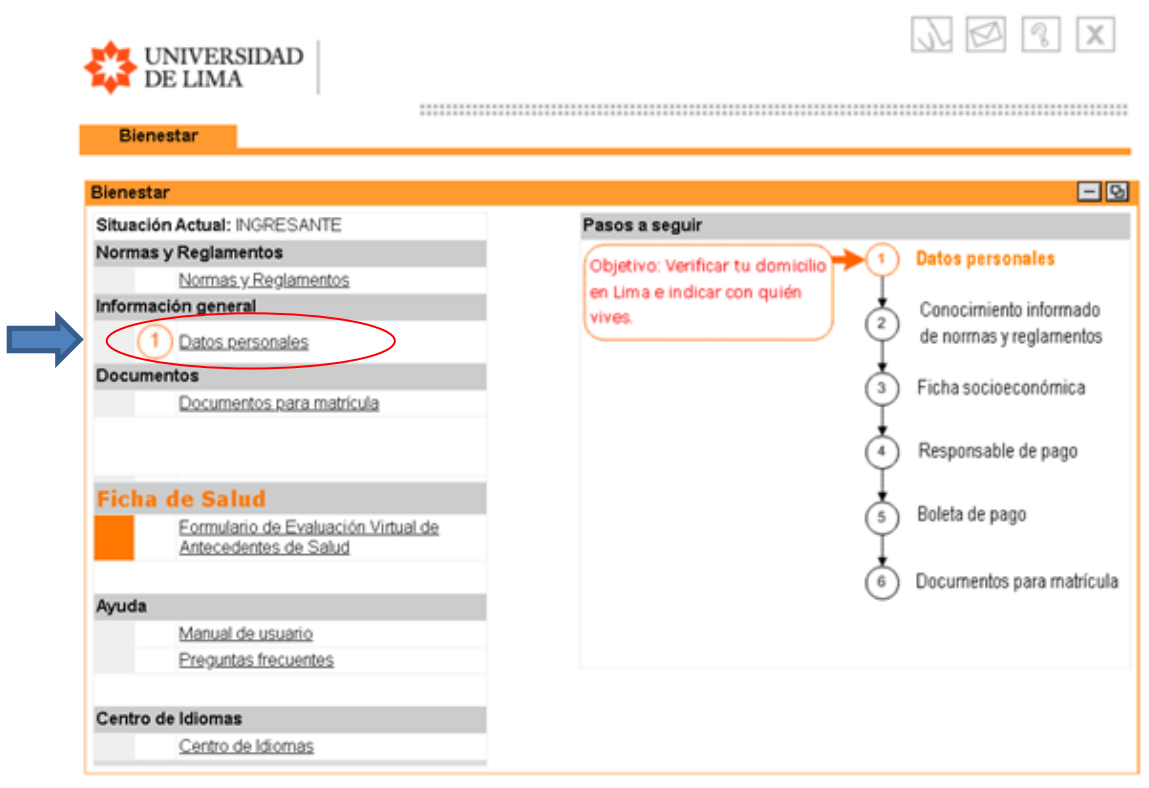

Confirma tu dirección en Lima y con quién vives. Es importante asegurarse de que la información registrada sea precisa y actualizada.

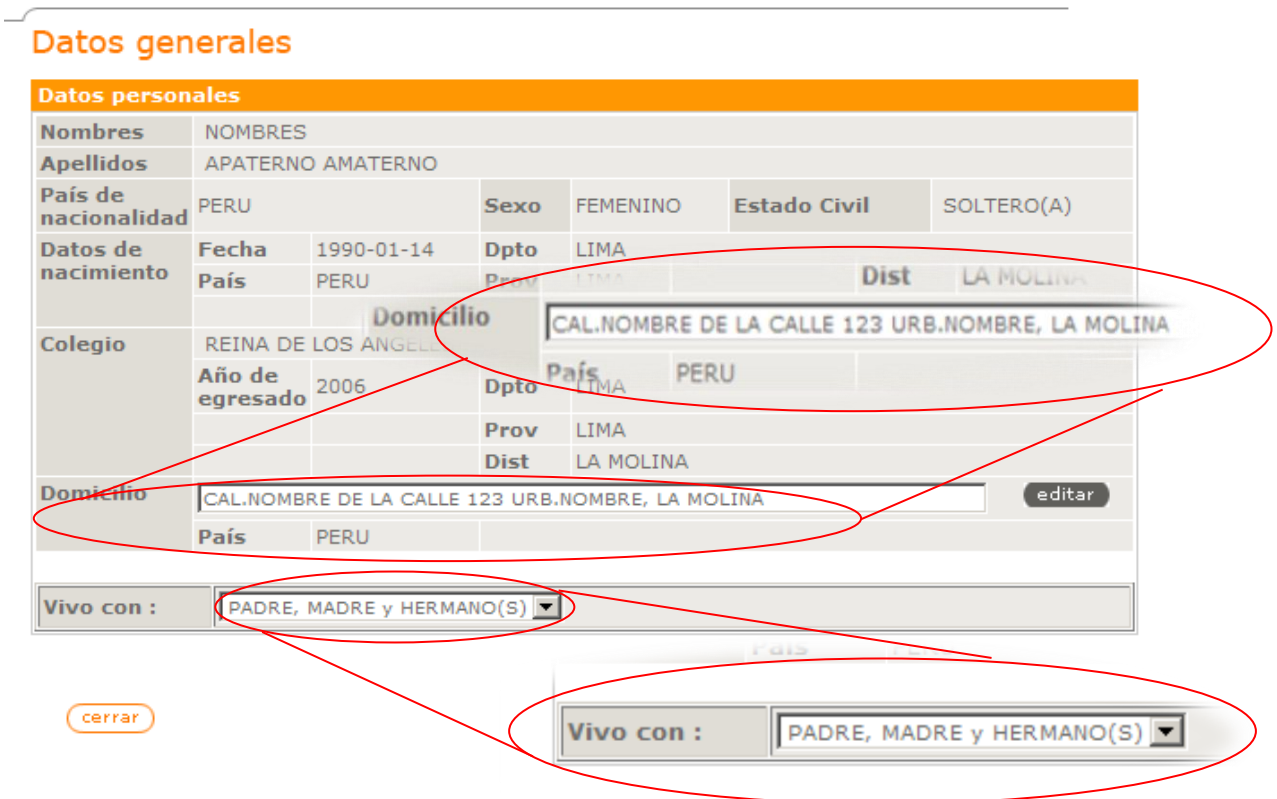

**Paso 2** - Después de haber confirmado con quién vives, deberás ingresar a la opción de **"Conocimiento informado de normas y reglamentos".**

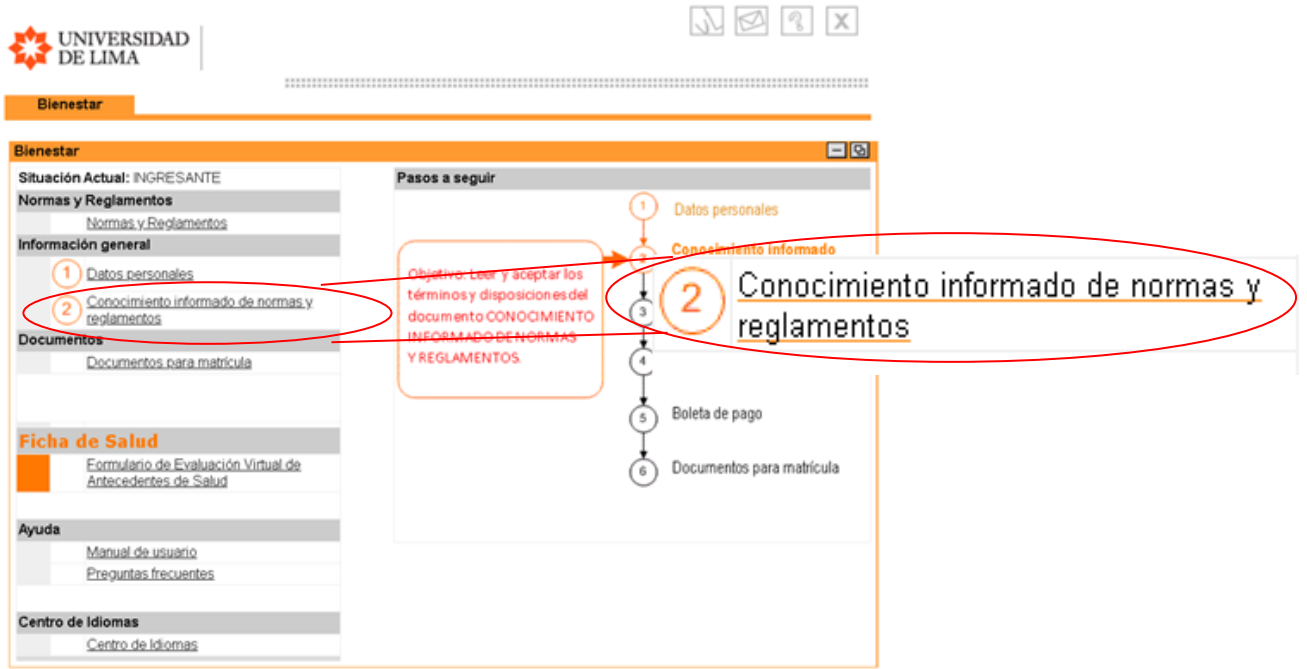

Se te mostrará la vista previa del "Conocimiento Informado de Normas y Reglamentos". Debes leer detenidamente el contenido del documento y, una vez que estés seguro de haberlo comprendido, **deberás aceptar la declaración de haberlo leído.**

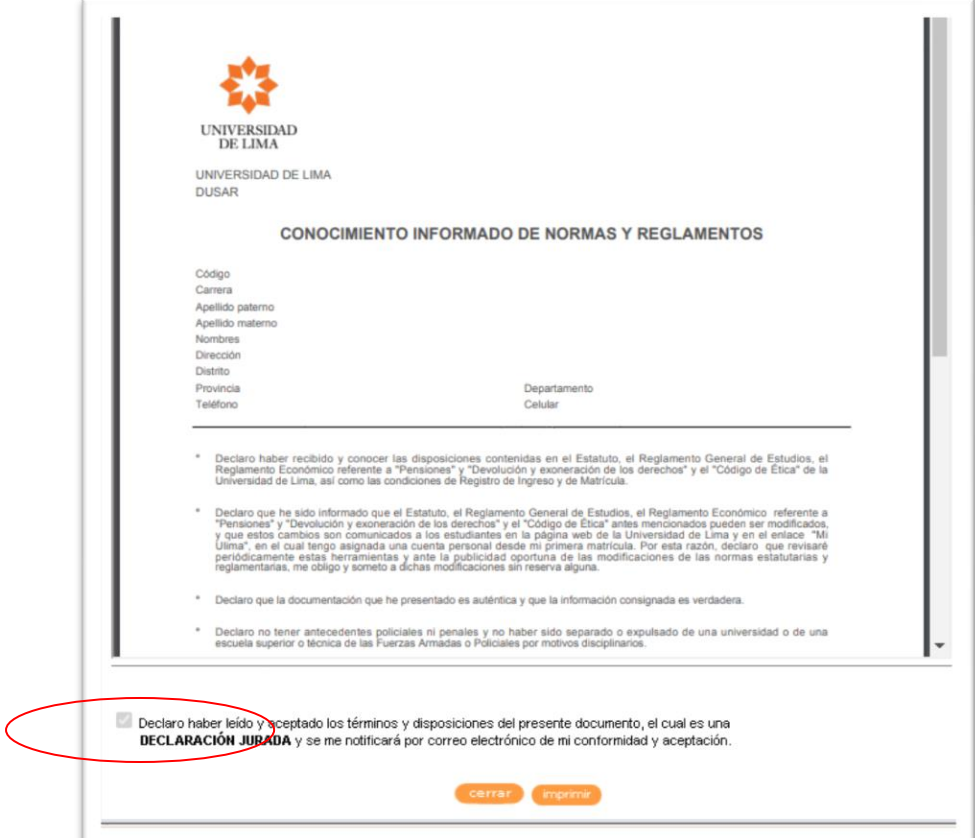

Vista del mensaje de impresión del "Conocimiento Informado de Normas y Reglamentos":

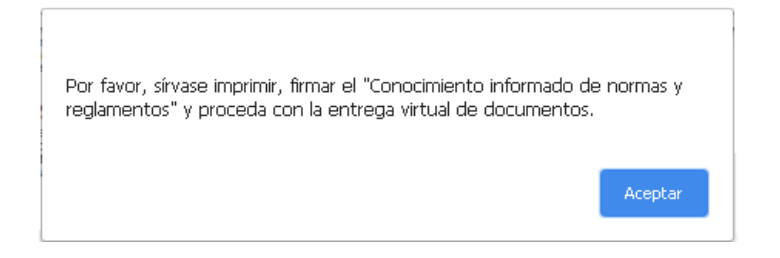

Para completar el proceso, será necesario que imprimas el documento, lo leas detenidamente, lo firmes y procedas a entregarlo de **forma virtual a través del portal universitario Mi Ulima**. Para hacerlo, accede a la pestaña "Bienestar" y selecciona la opción "Documentos" (Documentos para matrícula). Los pasos detallados sobre cómo realizar esta entrega se proporcionarán más adelante.

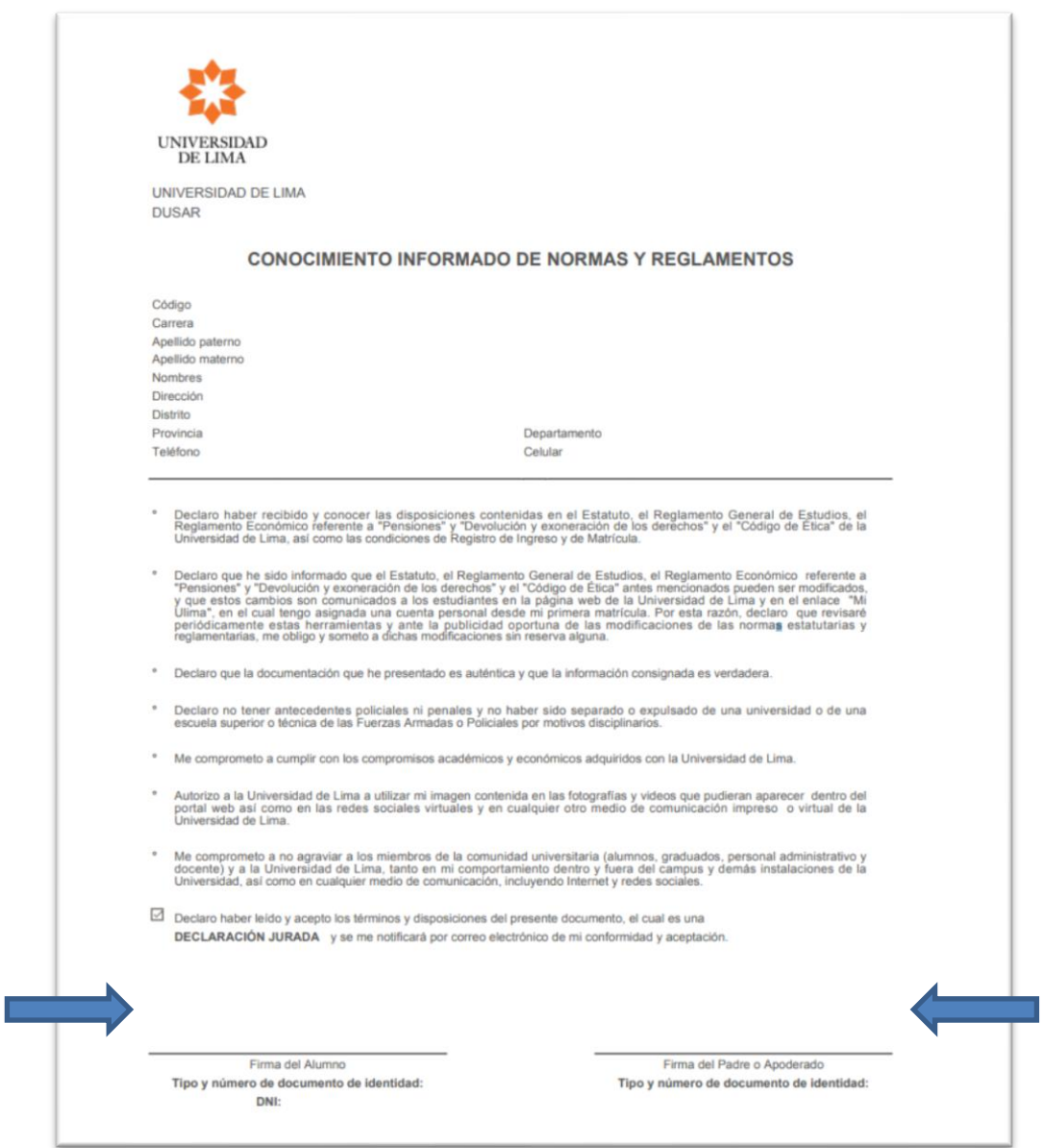

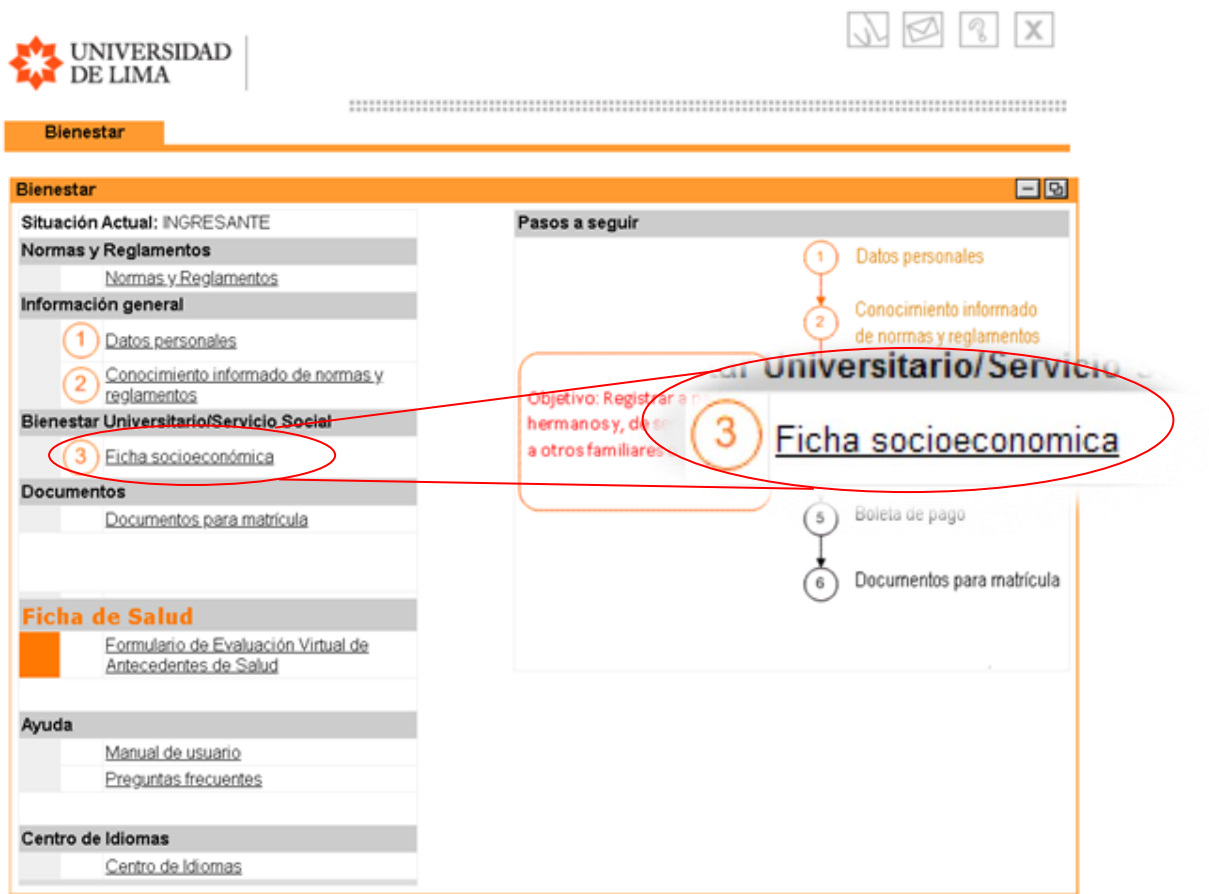

**Paso 3 -** La siguiente opción a la que deberás acceder es a la **Ficha socioeconómica**:

En la sección donde se muestran los datos de los padres, deberás completar y registrar la información de cada uno de ellos. Para ello, primero selecciona a uno de los padres y proporciona la información requerida.

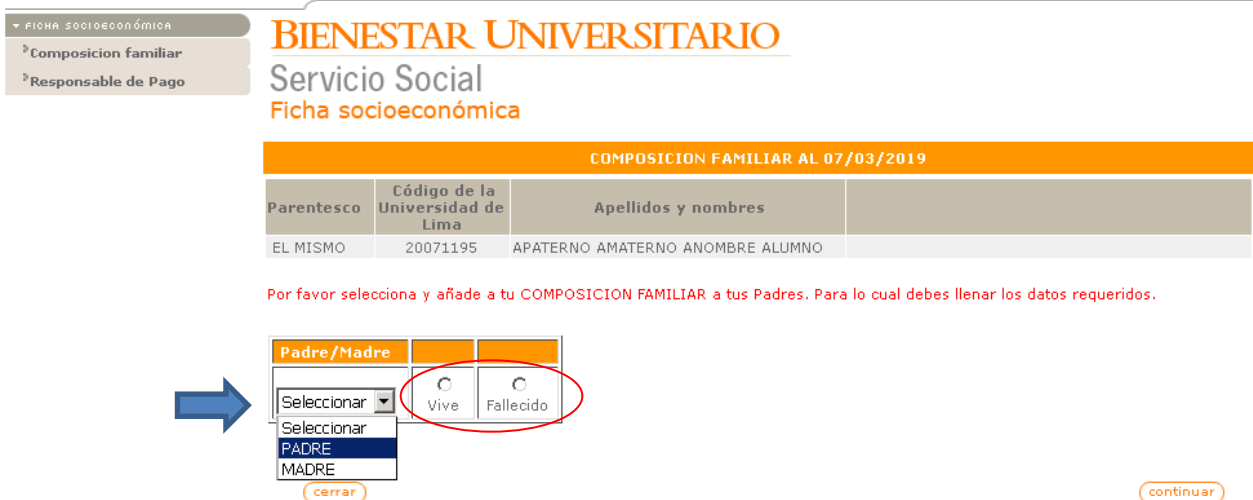

Si el padre está vivo, deberás indicar su nacionalidad y su documento de identidad. Luego, haz click en el botón "Buscar".

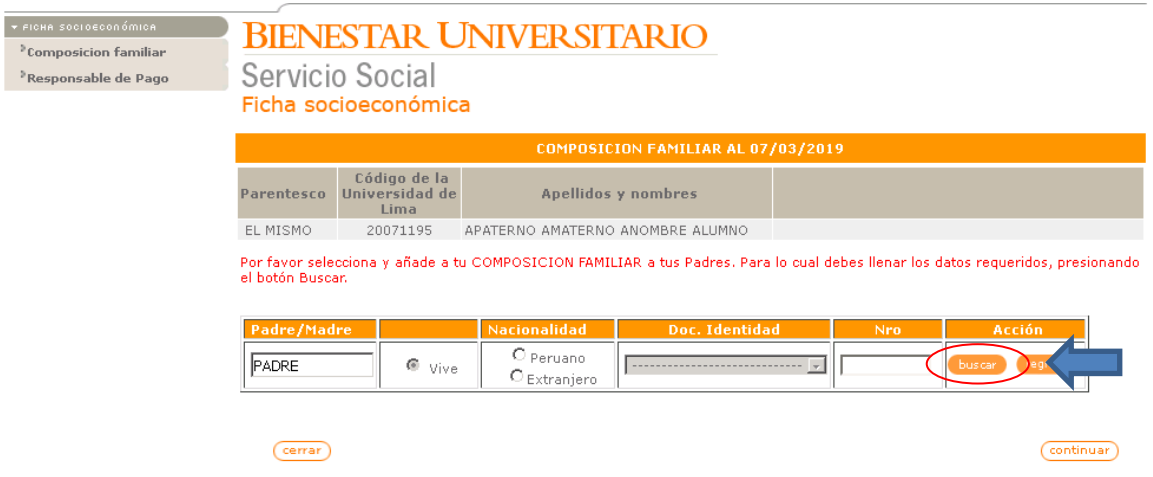

Si el documento de identidad de su padre ya está registrado, debe hacer clic en "Seleccionar".

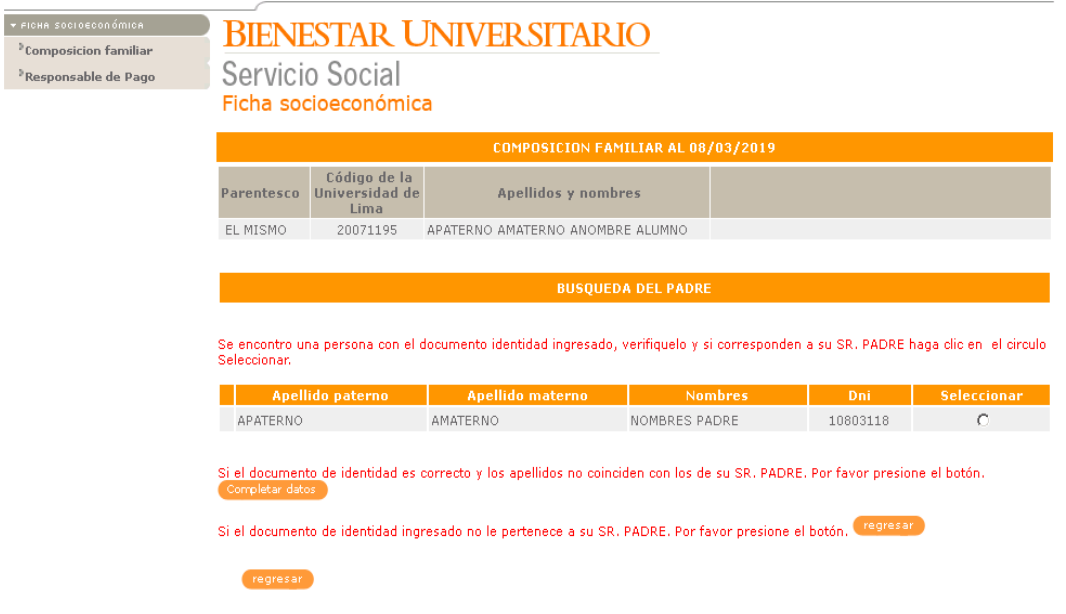

Si el documento de identidad no está registrado, se mostrará el siguiente panel. Debes ingresar o completar el apellido paterno, materno y nombres del padre. Luego, presiona el botón "Completar Datos" para continuar.

## **BIENESTAR UNIVERSITARIO**

 $^{\circ}$ Composicion familiar <sup>3</sup> Responsable de Pago

 $\star$  FICHA SOCIOECONÓMICA

Servicio Social Ficha socioeconómica

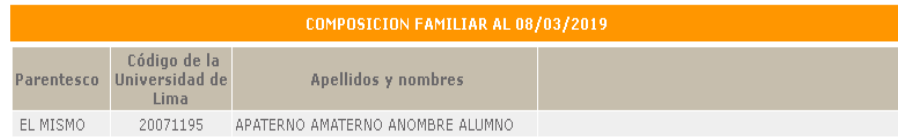

Por favor selecciona y añade a tu COMPOSICION FAMILIAR a tus Padres. Para lo cual debes llenar los datos requeridos, presionando<br>el botón Completar Datos.

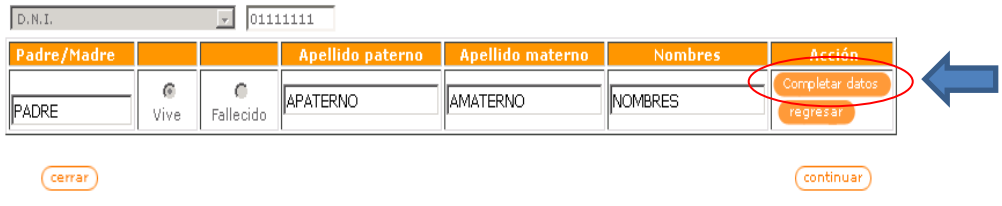

Debes proporcionar la información requerida para el padre y la madre del ingresante.

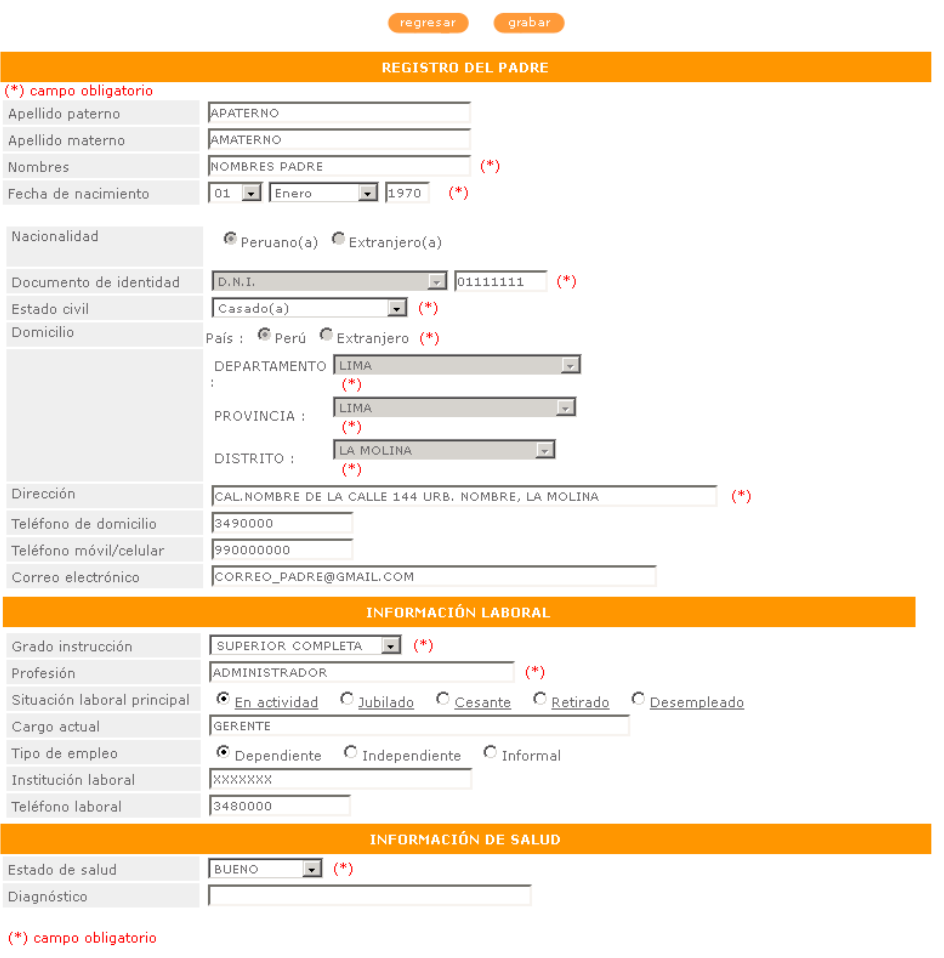

regresar grabar

Una vez que hayas registrado a los padres según sus apellidos, se te mostrará la siguiente pantalla donde se te pedirá que confirmes si tienes hermanos estudiando en la universidad:

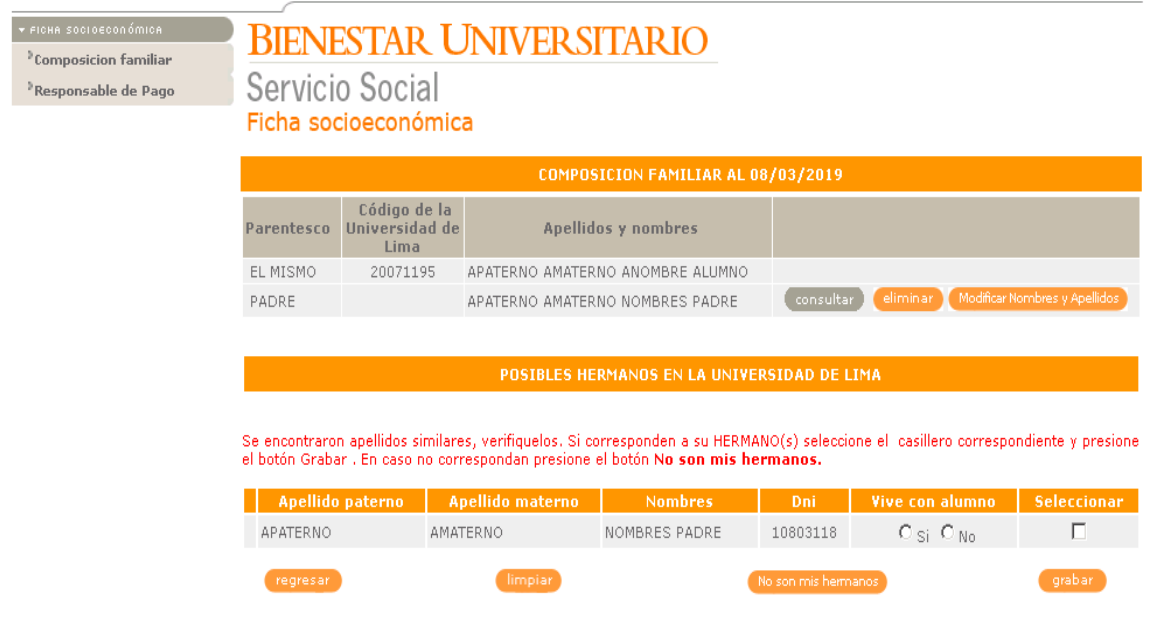

Si no es tu hermano, debes indicarlo presionando el botón "no son mis hermanos".

**Nota**. - Debes ingresar los datos de tus hermanos que estudian en otra universidad, instituto o colegio presionando el botón "Agregar otro familiar / allegado".

Además, tendrás la opción de ingresar a otros familiares o allegados que colaborarán con el presupuesto familiar. Para hacerlo, podrás utilizar el botón "Agregar otro familiar / allegado" y proporcionar la información correspondiente.

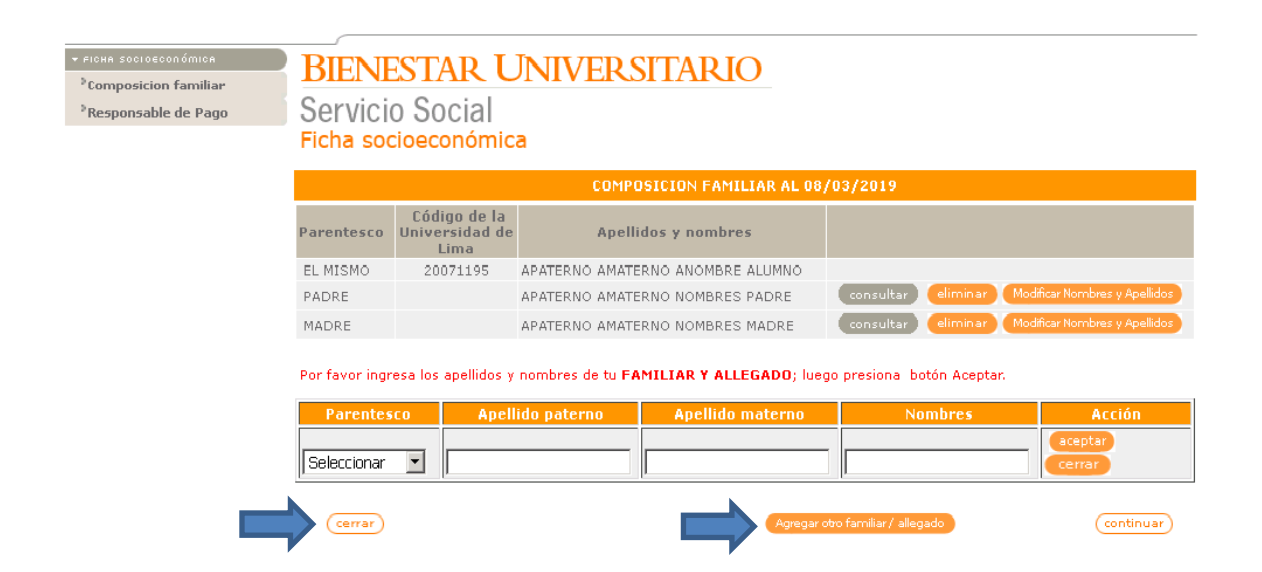

Para completar la ficha socioeconómica, deberás ingresar la información del **Responsable de Pago**.

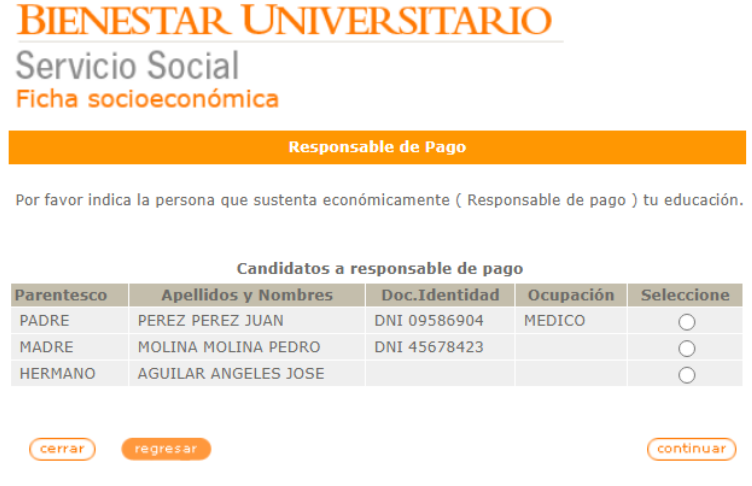

Después de haber seleccionado al responsable de pago, se mostrará su información. Si estás conforme con los datos proporcionados, debes presionar el botón "Continuar" para proceder con el siguiente paso del proceso.

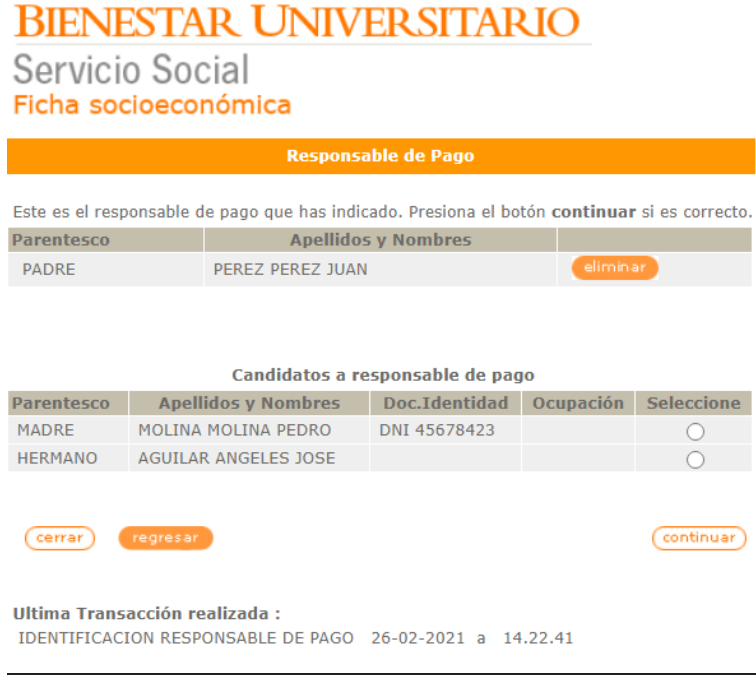

**Paso 4 -** Para completar el proceso, deberás imprimir el documento, leerlo detenidamente, firmarlo y proceder a **entregarlo de forma virtual a través del portal universitario Mi Ulima**. Para hacerlo, accede a la pestaña "Bienestar" en el portal y seleccionar la opción "Documentos" (Documentos para matrícula). Más adelante se te proporcionará una explicación detallada sobre cómo realizar esta entrega virtual.

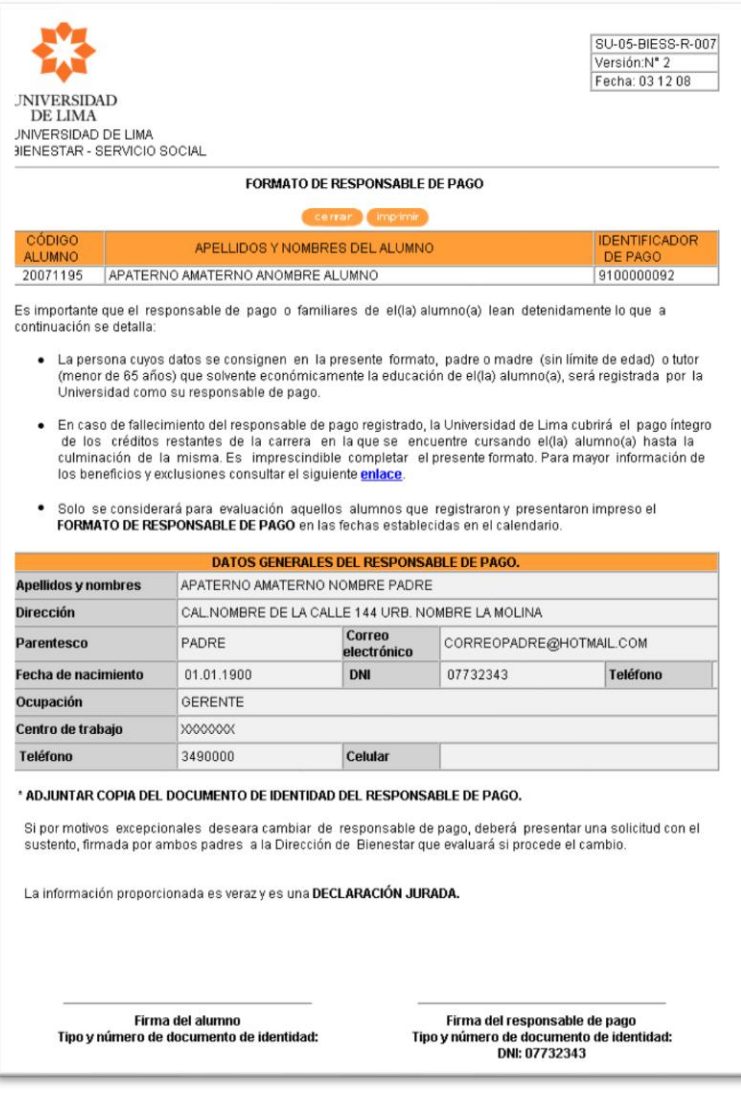

**Paso 5** - Una vez completados los pasos anteriores, se mostrará la opción "Boleta de pago". Debes acceder a esta sección para poder visualizar la cuota que corresponde pagar.

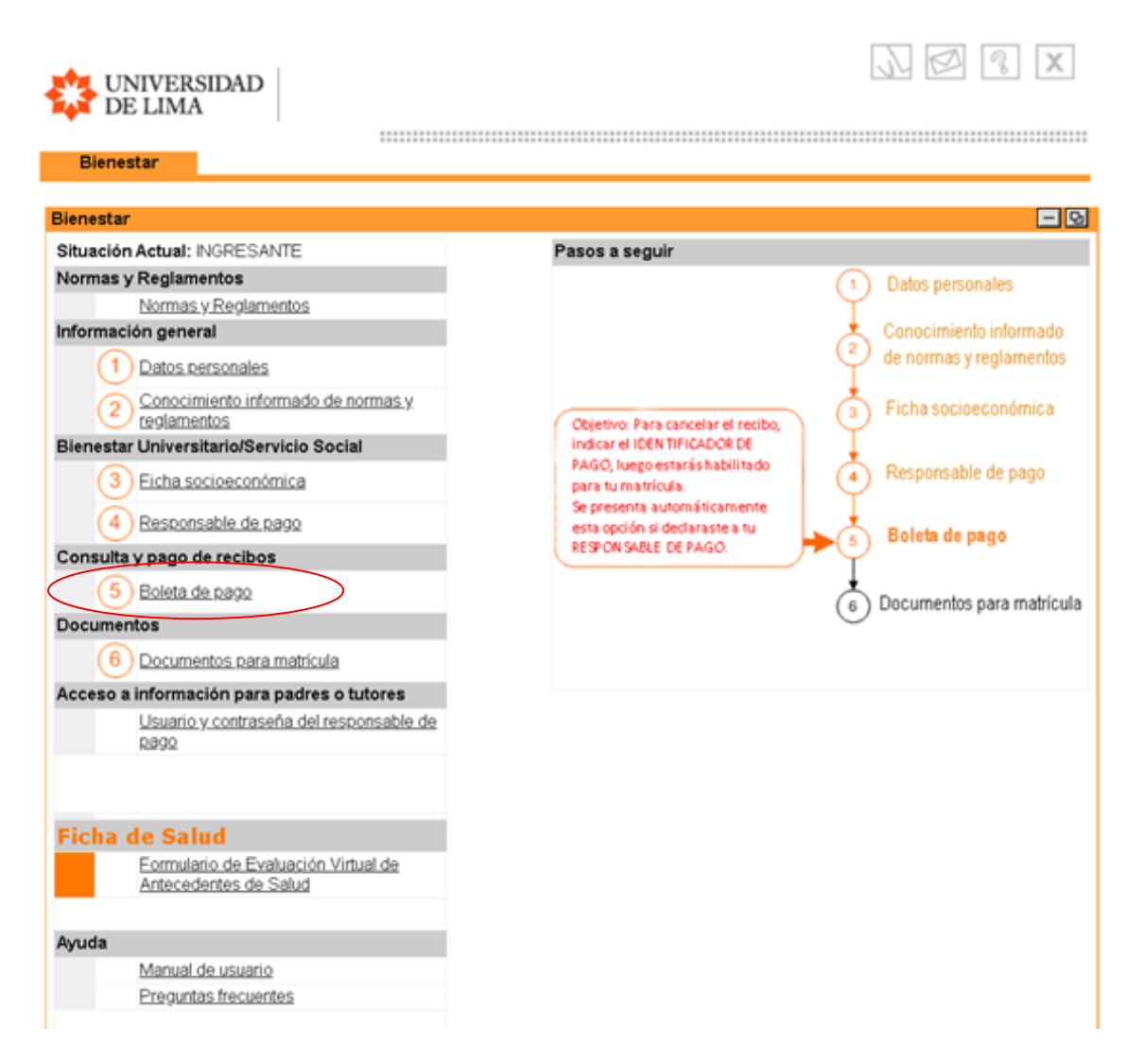

Recuerda que tienes la opción de realizar el pago de tu cuota a través del portal de la universidad utilizando una tarjeta de crédito. Además, puedes efectuar el pago en los siguientes bancos: BBVA, BCP, Interbank o Scotiabank. Dispones de dos modalidades disponibles para realizar el pago: presencial, en ventanilla, o virtual, mediante la banca por internet. En ambos casos, deberás indicar el identificador de pago, que corresponde al DNI del alumno.

Al seleccionar la opción, se mostrará un resumen del estado de cuenta.

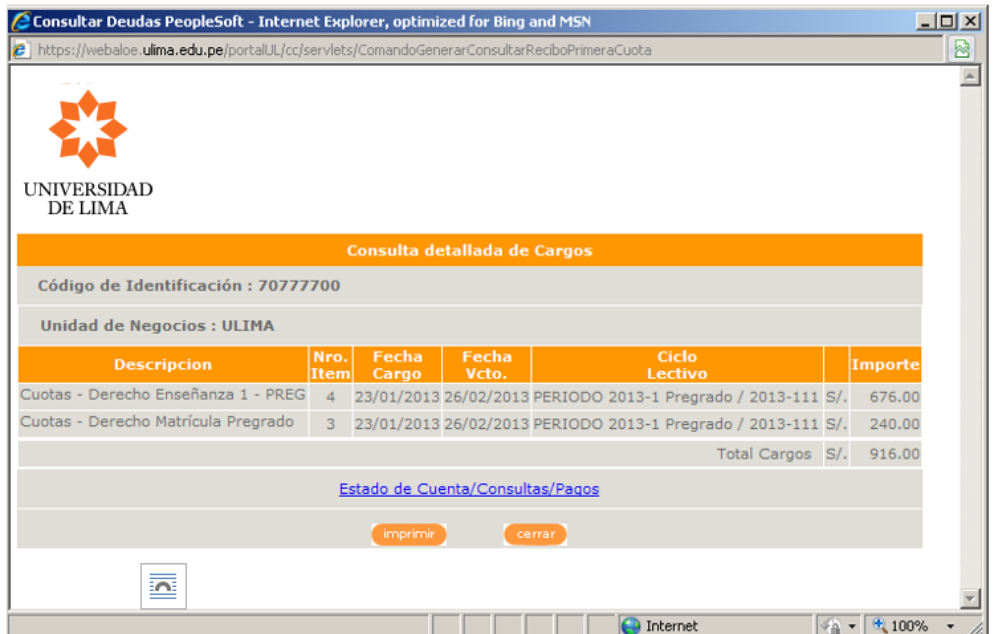

Si prefieres realizar el pago en línea, por favor, presiona el botón "Realizar Pago". Esto te dirigirá al proceso de pago en línea, donde podrás ingresar los datos de tu tarjeta de crédito u otros métodos de pago electrónicos para completar la transacción.

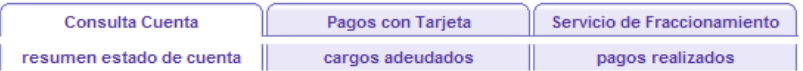

Resumen Estado de Cuenta

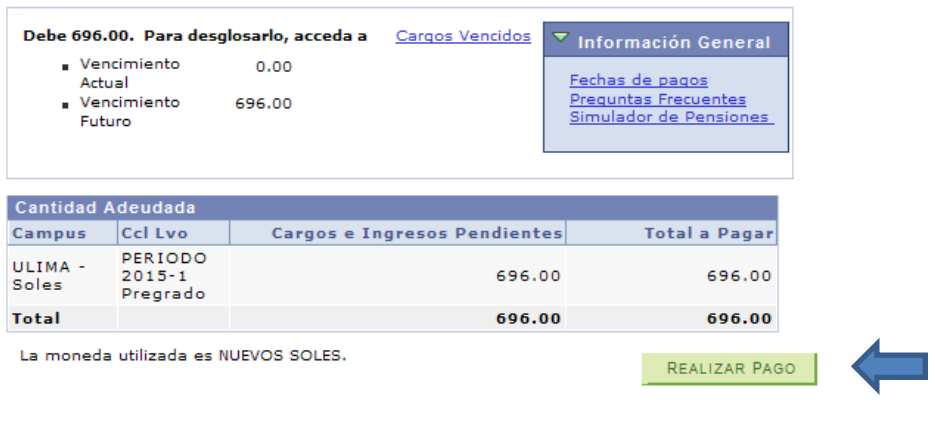

Consulta Cuenta Pagos Con Tarjeta Servicio De Fraccionamiento Resumen Estado De Cuenta Cargos Adeudados Pagos Realizados

 $\overline{\phantom{a}}$  $Más...$ 

## Selecciona la cuota a cancelar.

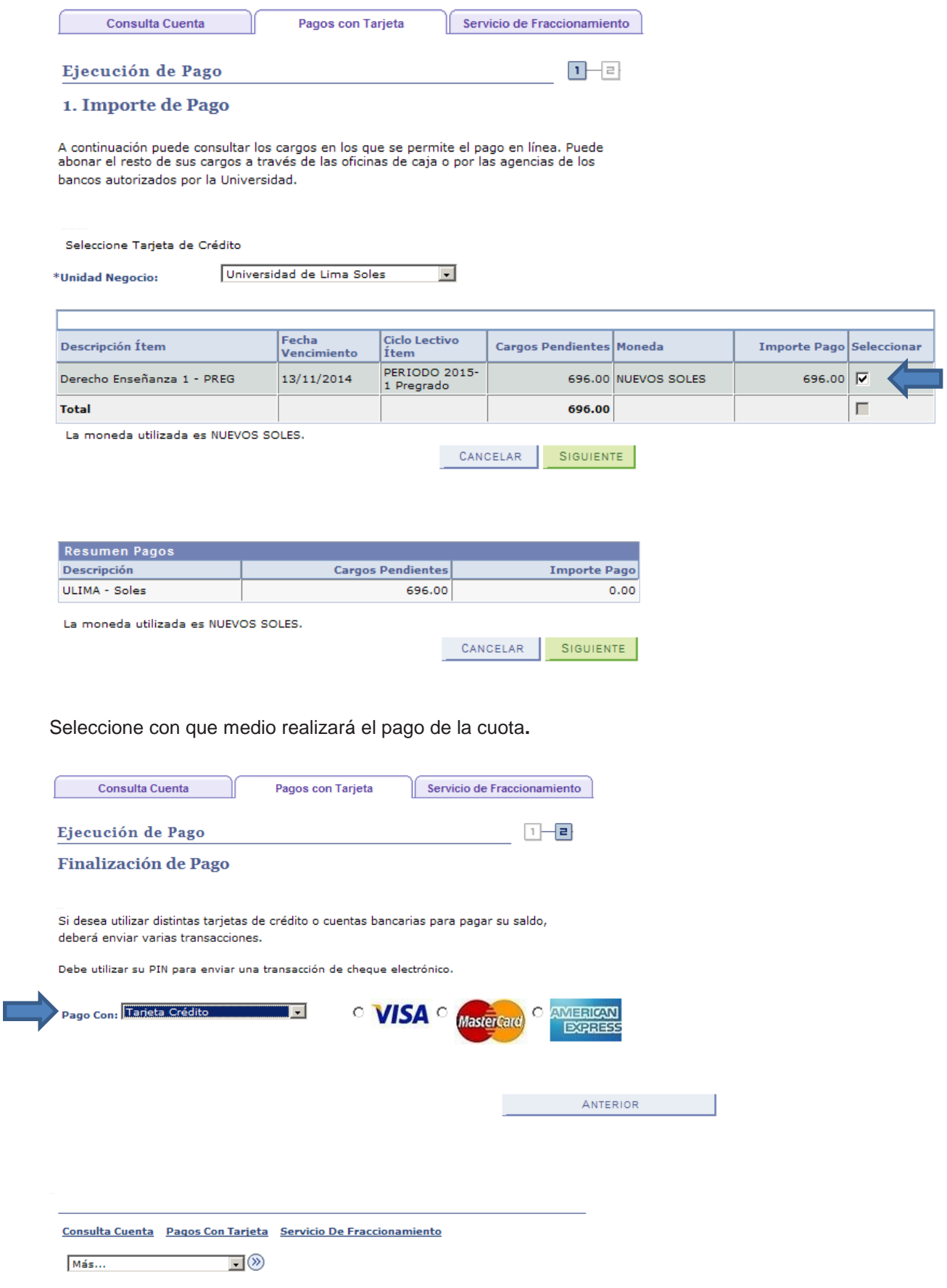

**Paso 6 - Envío electrónico de documentos** En la sección "Documentos para matrícula", deberás cargar los documentos solicitados para completar tu proceso de admisión y matrícula en la Universidad:

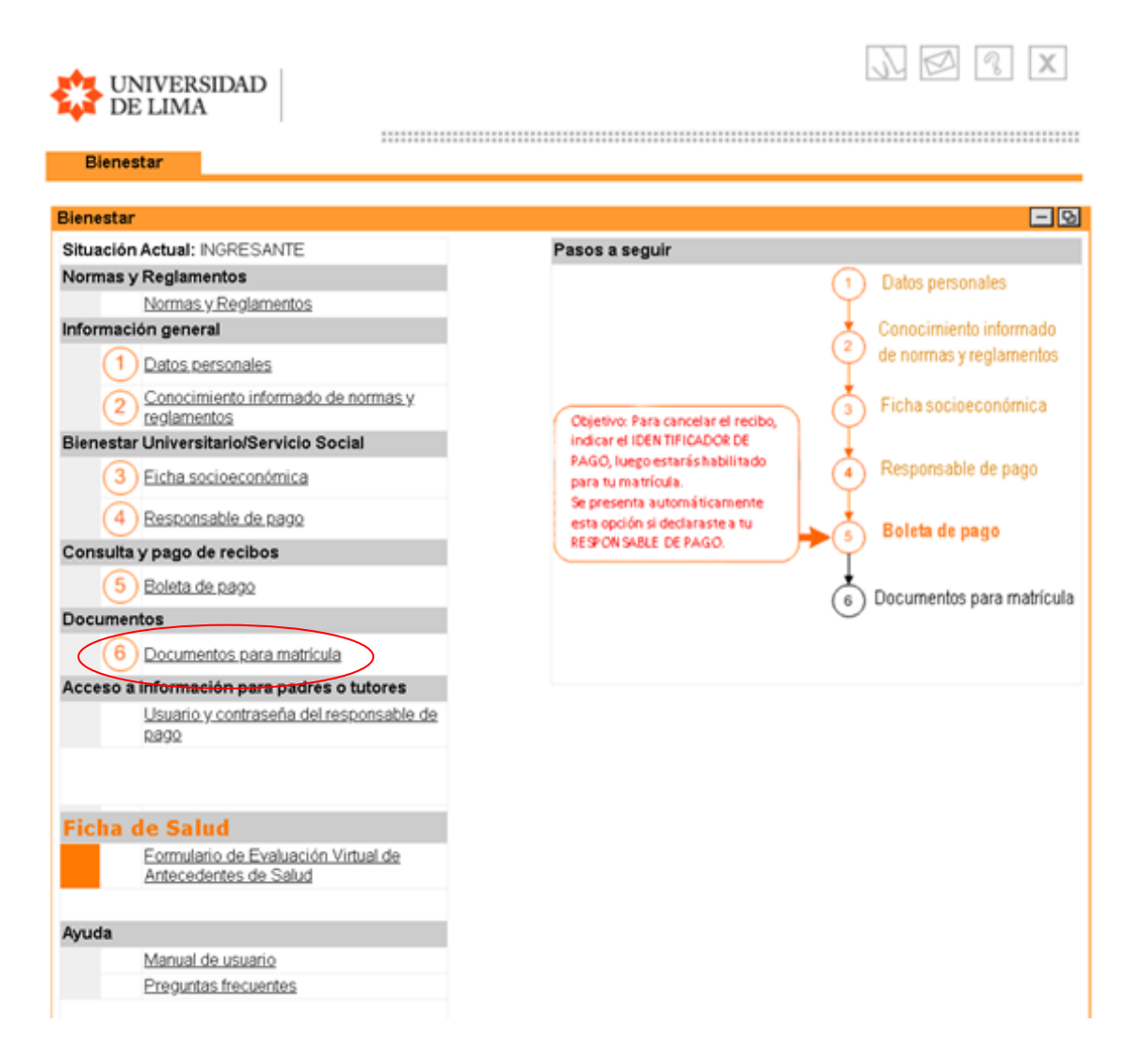

Luego, se mostrará la siguiente ventana con los documentos pendientes de entrega. Debes cargar cada documento en su fila correspondiente. Para enviar los documentos, debes marcar la opción que declara bajo juramento que los documentos adjuntos son copias fieles a los originales. Finalmente, hacer clic en el botón "enviar". Una vez que hayas verificado que todos los documentos estén cargados correctamente y hayas marcado la declaración, haz clic en el botón "Enviar" para completar el proceso de envío de los documentos.

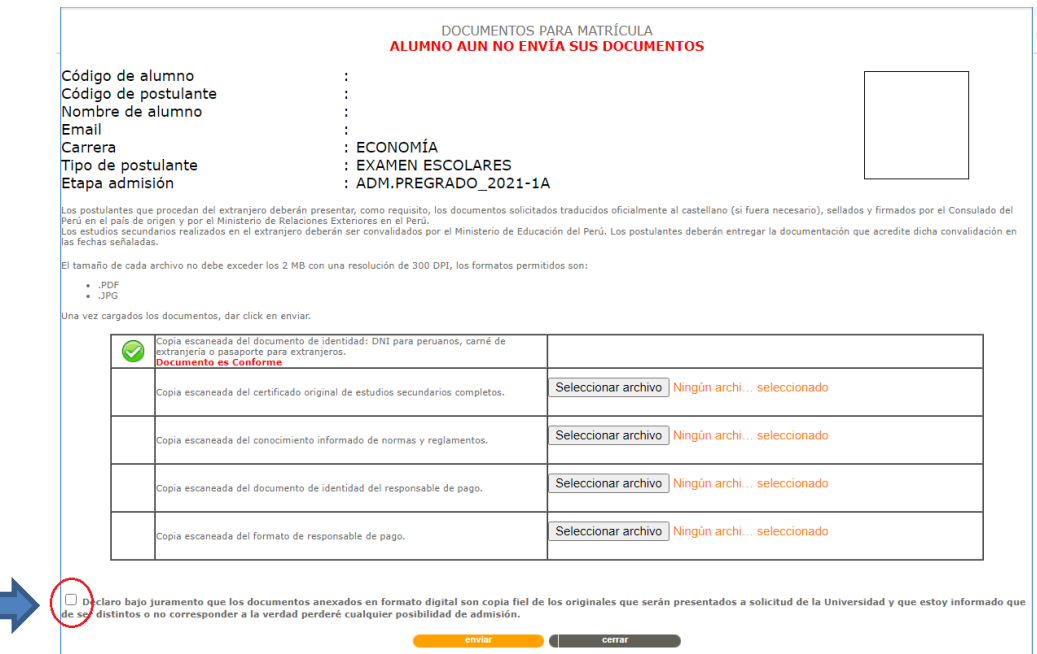

Una vez que hayas enviado los documentos, la Universidad los revisará y te notificará por correo electrónico sobre el resultado de la revisión. En caso de que haya alguna observación o requerimiento de corrección en alguno de los documentos, deberás acceder al portal universitario Mi Ulima para realizar las correcciones necesarias.

En cuanto al Usuario y Contraseña del Responsable de Pago, esta opción permite al responsable de pago tener sus propias credenciales de acceso para realizar pagos y consultas de recibos desde su propia computadora. **Es una opción opcional** y estará disponible una vez que la Universidad de Lima haya verificado tus datos con el RENIEC (Registro Nacional de Identificación y Estado Civil). Ten en cuenta que este proceso de verificación puede tomar cierto tiempo, pero no impide que puedas continuar con el envío electrónico de tus documentos.

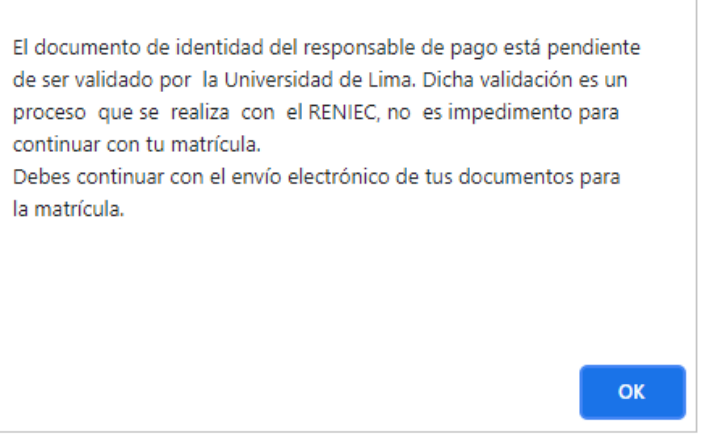

Recuerda que el documento "Conocimiento de Normas y Reglamentos" se generó en el paso 2 de este proceso:

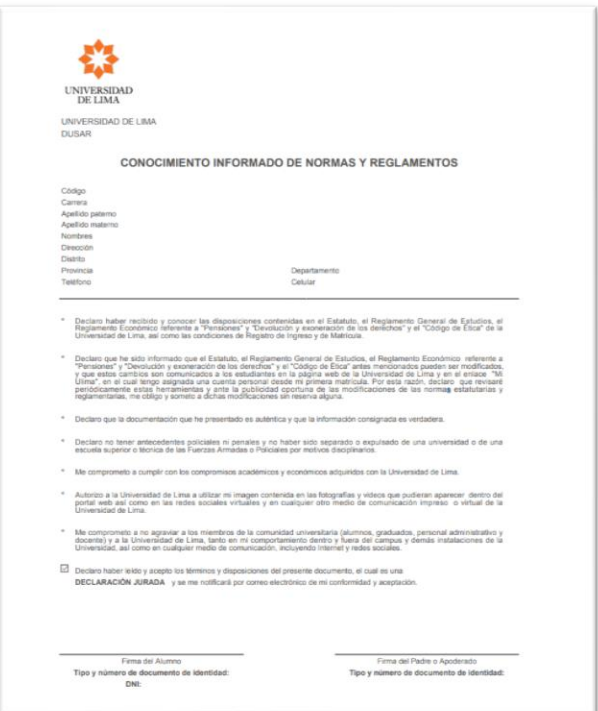

El documento "Formato de Responsable de Pago" se generó en el paso 4 de este proceso.

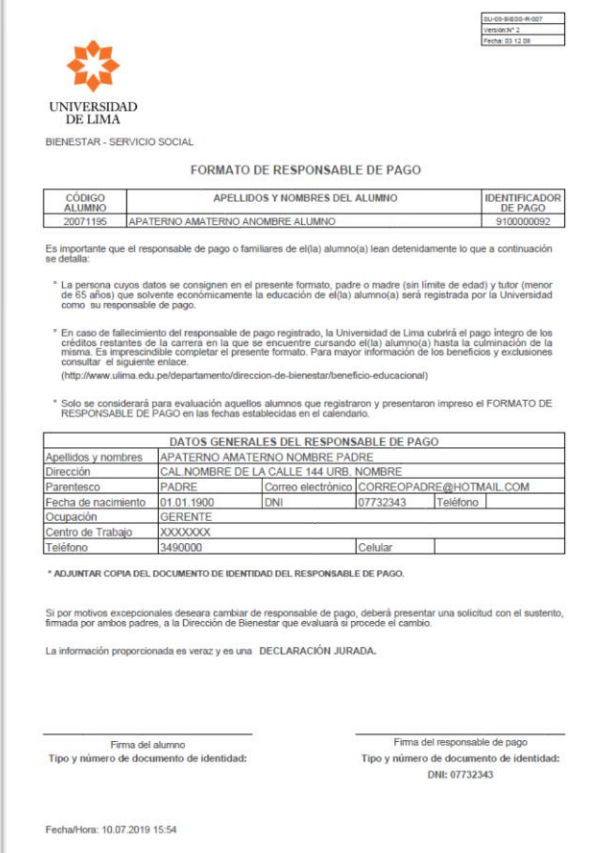